## <span id="page-0-0"></span>Les pas à pas de l'ANCV

### **Les pré-réservations en Chèque-Vacances Connect**

**(encaissement immédiat et confirmation commerçant ultérieure)**

### **Sommaire**

### [Prérequis](#page-1-0)

Bon à [savoir](#page-2-0) Je me [connecte](#page-3-0) à mon espace dédié J'accède à la page [d'encaissement](#page-4-0) [Je démarre une demande de paiement](#page-5-0) Étape 1 : choix du [paiement](#page-6-0) [Étape 2 : information sur la demande de paiement](#page-7-0)  Étape 3 : [le paiement](#page-8-0) [Étape 4 : confirmation de paiement](#page-9-0) Étape 5 : [information](#page-10-0) vers votre client

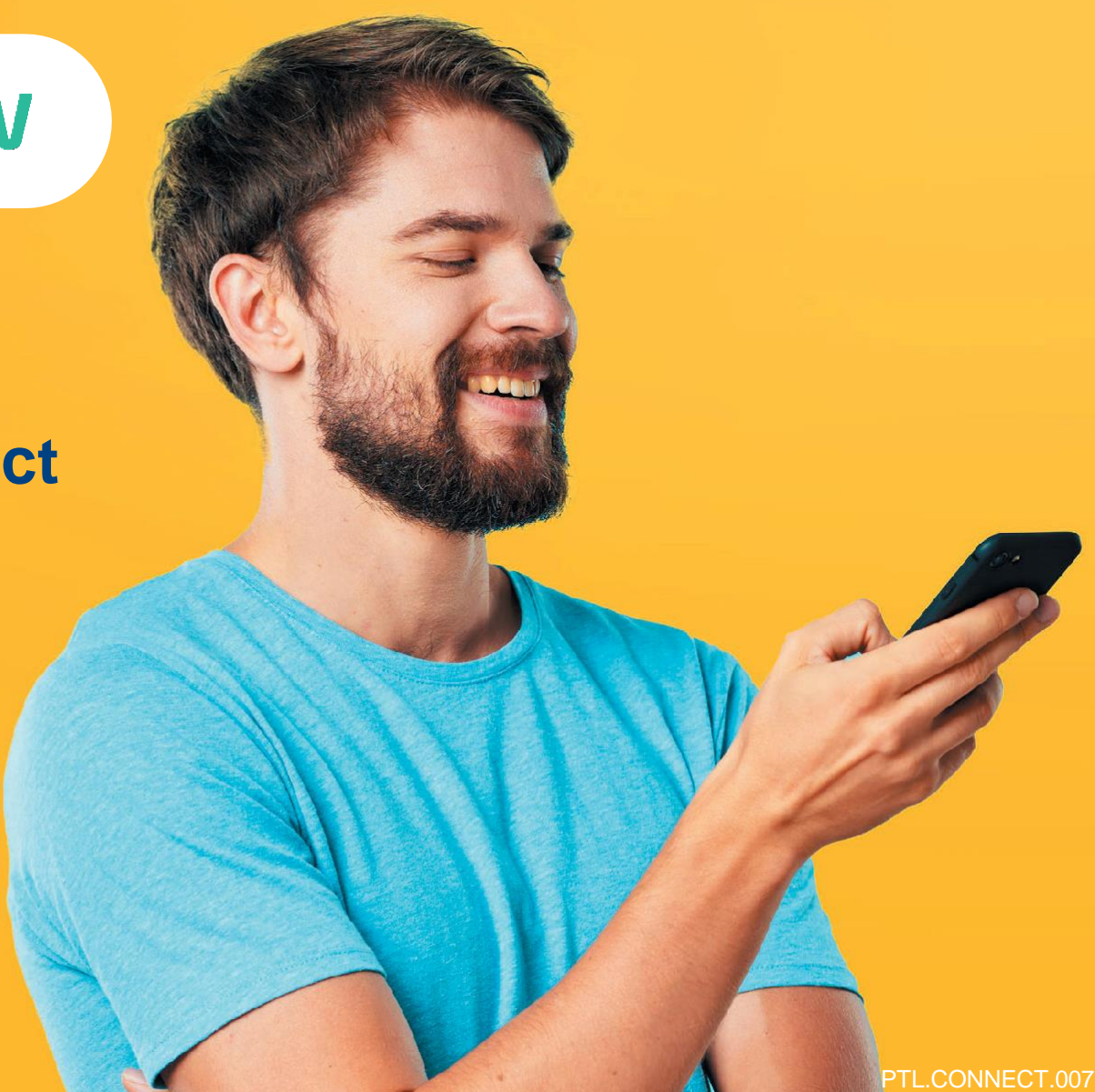

### HÉBERGEMENT, SÉJOURS & TRANSPORTS, LOISIRS & CULTURE, LOISIRS SPORTIFS, RESTAURATION

**Tout savoir sur le Chèque-Vacances Connect : [www.cheque-vacances-connect.com/pro](http://www.cheque-vacances-connect.com/pro)**

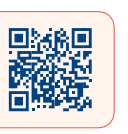

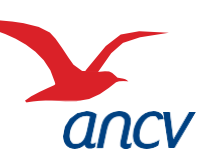

## <span id="page-1-0"></span>**Prérequis**

**2**

**3**

**[Retour](#page-0-0)**

**1** Je suis un **professionnel du tourisme et des loisirs** et j'accepte déjà le Chèque-Vacances Connect. Un client souhaite me payer en Chèque-Vacances Connect.

- Je souhaite **encaisser immédiatement** mon client en **Chèque-Vacances Connect depuis mon espace dédié. - Mon client sera immédiatement débité**.
- Je souhaite me laisser un **délai de confirmation** pour ce paiement. Dans le cas où j'annulerai la transaction, mon client serait automatiquement re-crédité.

Je connais mes **identifiants Administrateur ou Point d'accueil** à espace-ptl.ancv.com :

- **Identifiant compte Administrateur (6 chiffres) & mot de passe :** le numéro à 6 chiffres qui m'a été transmis par e-mail lors de la création de mon compte et le mot de passe que j'ai choisi
- **Identifiant compte Point d'accueil (12 chiffres) & mot de passe :** le numéro à 12 chiffres qui m'a été transmis par e-mail lors de l'activation du compte du point d'accueil et le mot de passe que j'ai choisi

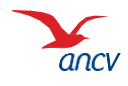

<span id="page-2-0"></span>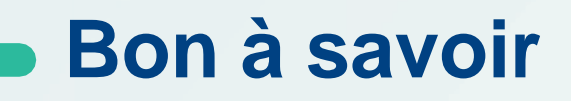

**Vous pouvez encaisser le Chèque-Vacances Connect dès 20€ et au centime près.**

**Les transactions en Chèque-Vacances Connect** de la même journée sont cumulées et sont automatiquement remboursées en une fois sur mon compte bancaire 5 jours ouvrés après.

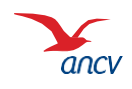

### <span id="page-3-0"></span>**Je me connecte à mon espace dédié**

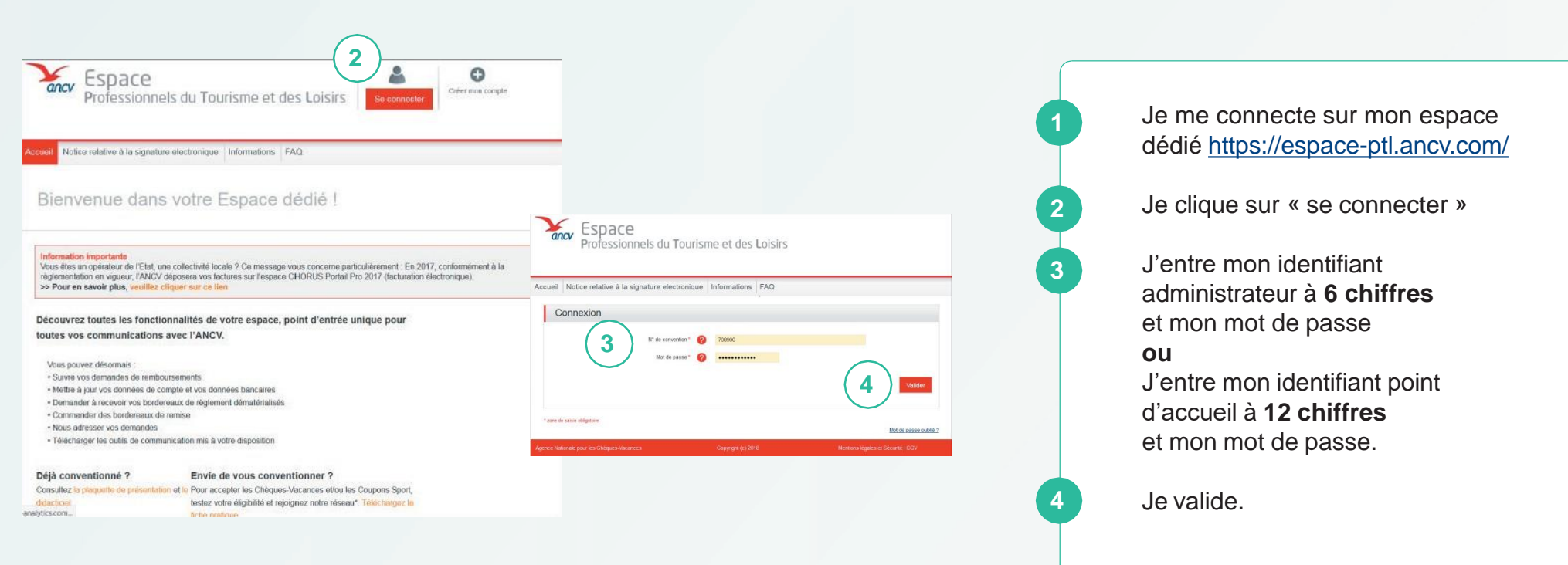

Je peux retrouver mon identifiant dans l'**e-mail** reçu lors de la création de mon compte Ou dans la **convention Chèque-Vacances** que j'ai signé avec l'ANCV.

Si j'ai oublié mon mot de passe, je clique sur **Mot de passe oublié**

Au 3ème mot de passe erroné, l'accès au compte est bloqué. Pour le débloquer, je clique sur **Mot de passe oublié**.

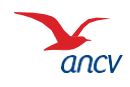

### <span id="page-4-0"></span>**J'accède à la page d'encaissement**

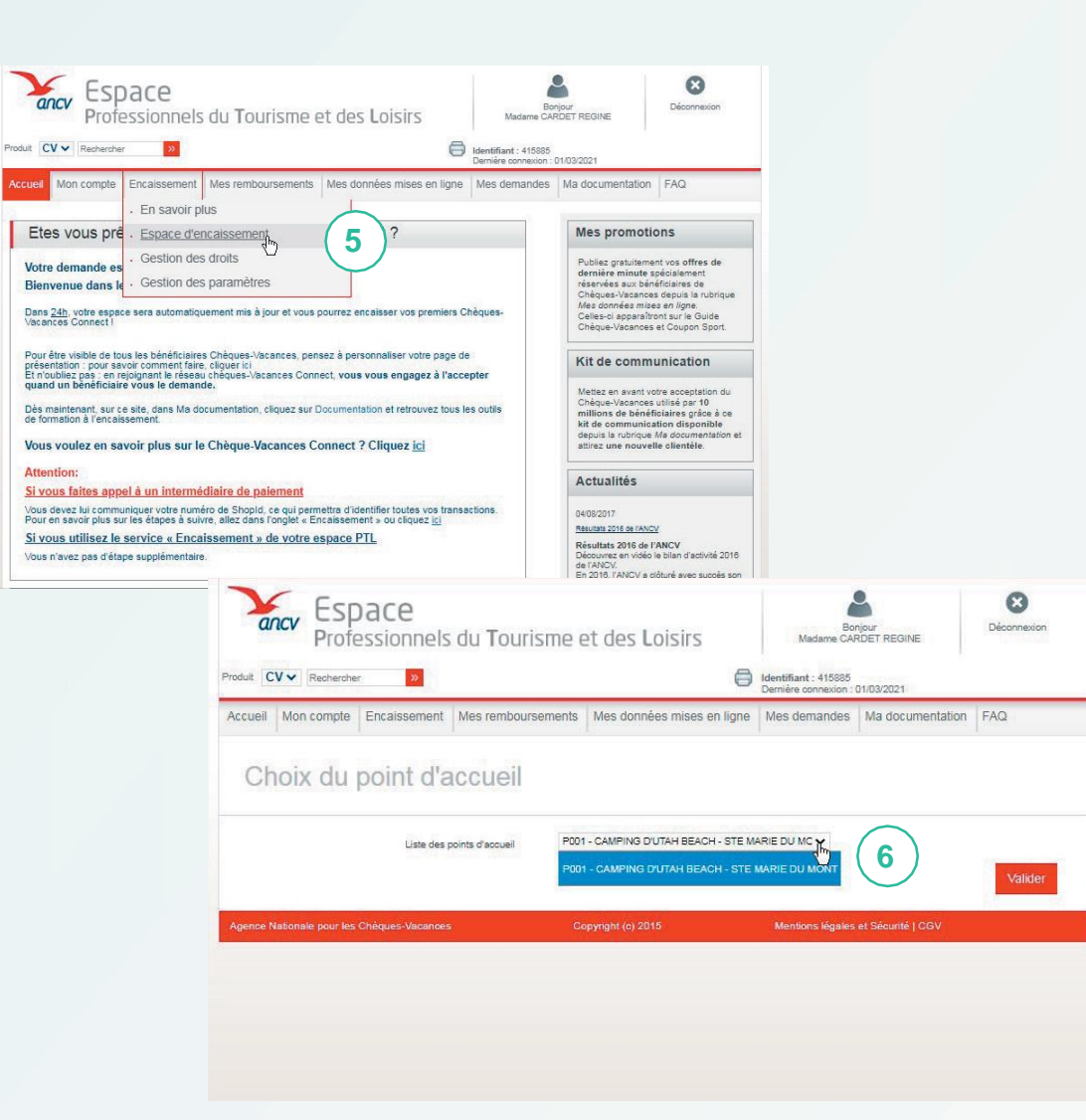

Depuis la page d'accueil, je clique sur Encaisser, rubrique Page d'encaissement Pour accéder à la page d'encaissement, je sélectionne le point d'accueil depuis lequel

**5**

**6**

je souhaite encaisser.

Si je n'ai qu'un seul point d'accueil ou que je suis connecté en tant que Point d'accueil, seul mon établissement est proposé.

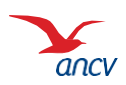

### <span id="page-5-0"></span>**Je démarre une demande de paiement**

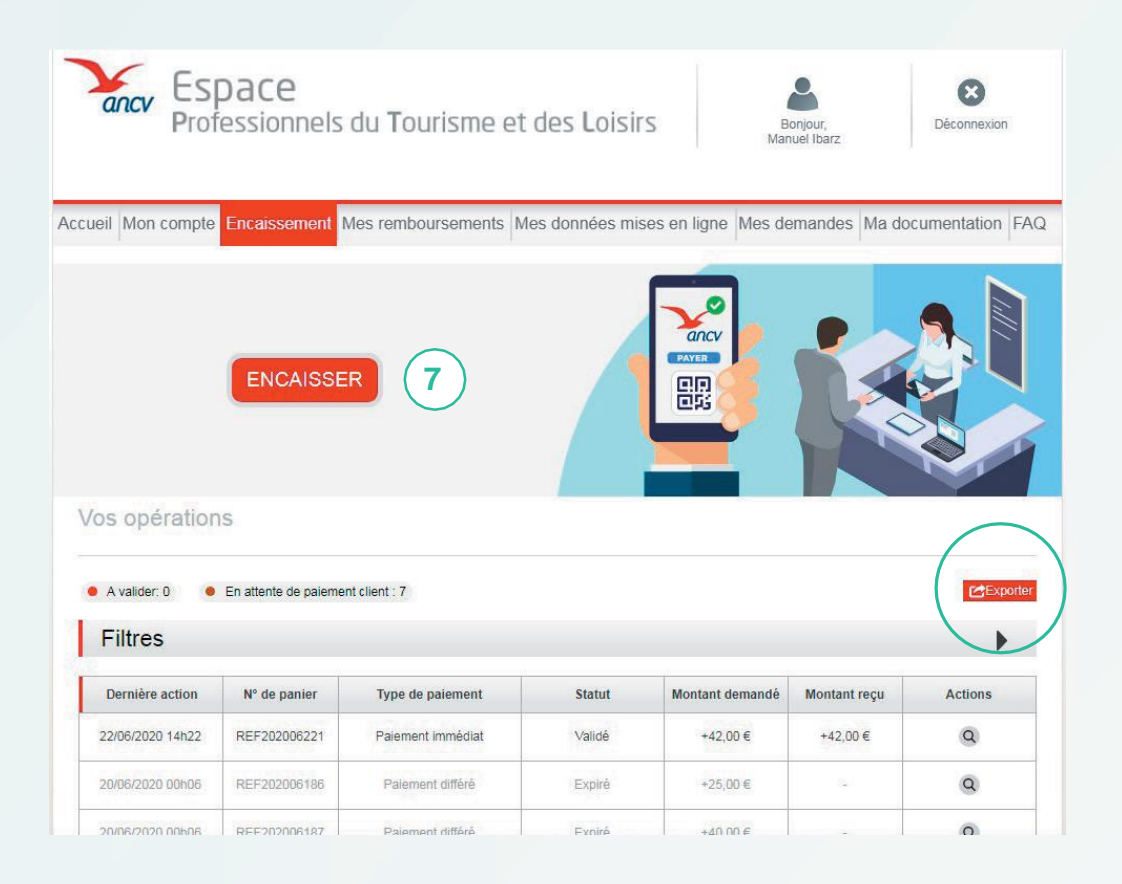

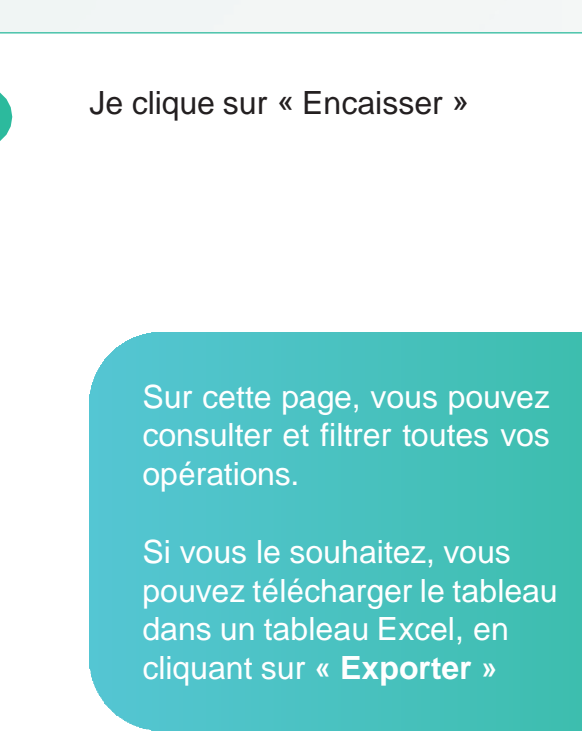

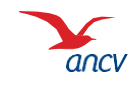

# <span id="page-6-0"></span>**Étape 1 : choix du paiement**

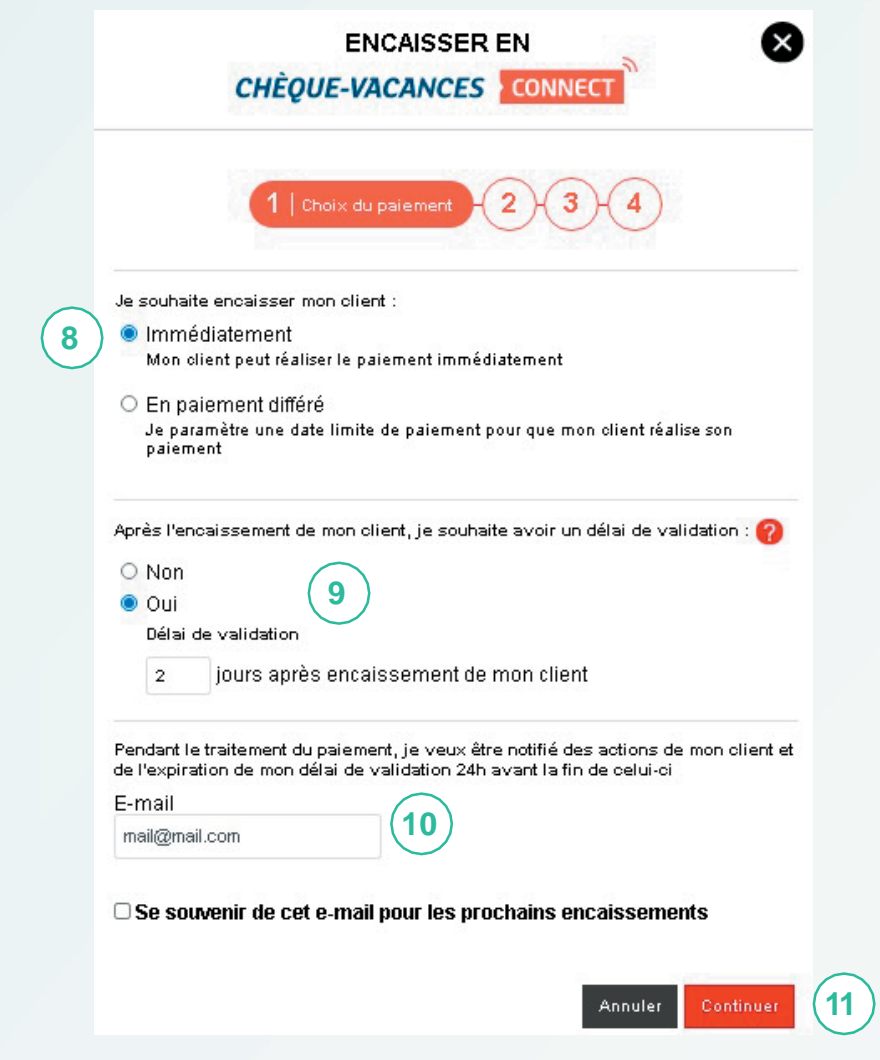

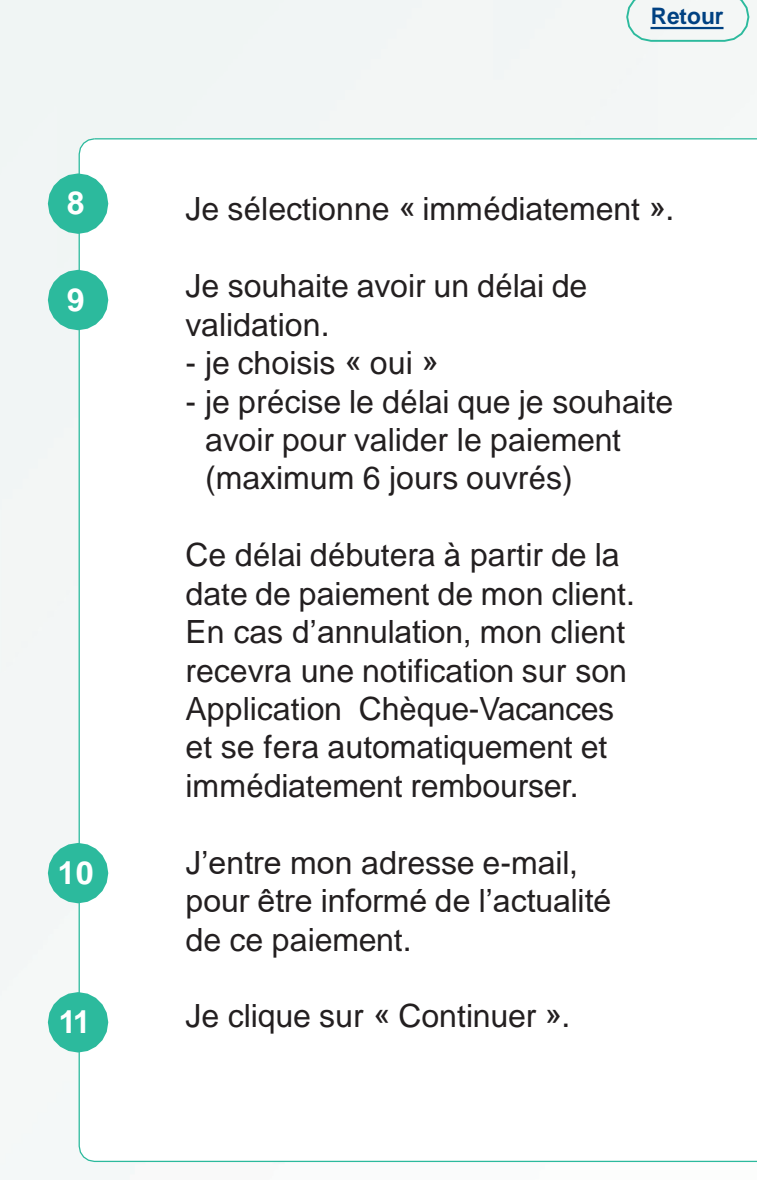

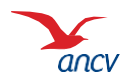

## <span id="page-7-0"></span>**Étape 2 : information sur la demande de paiement**

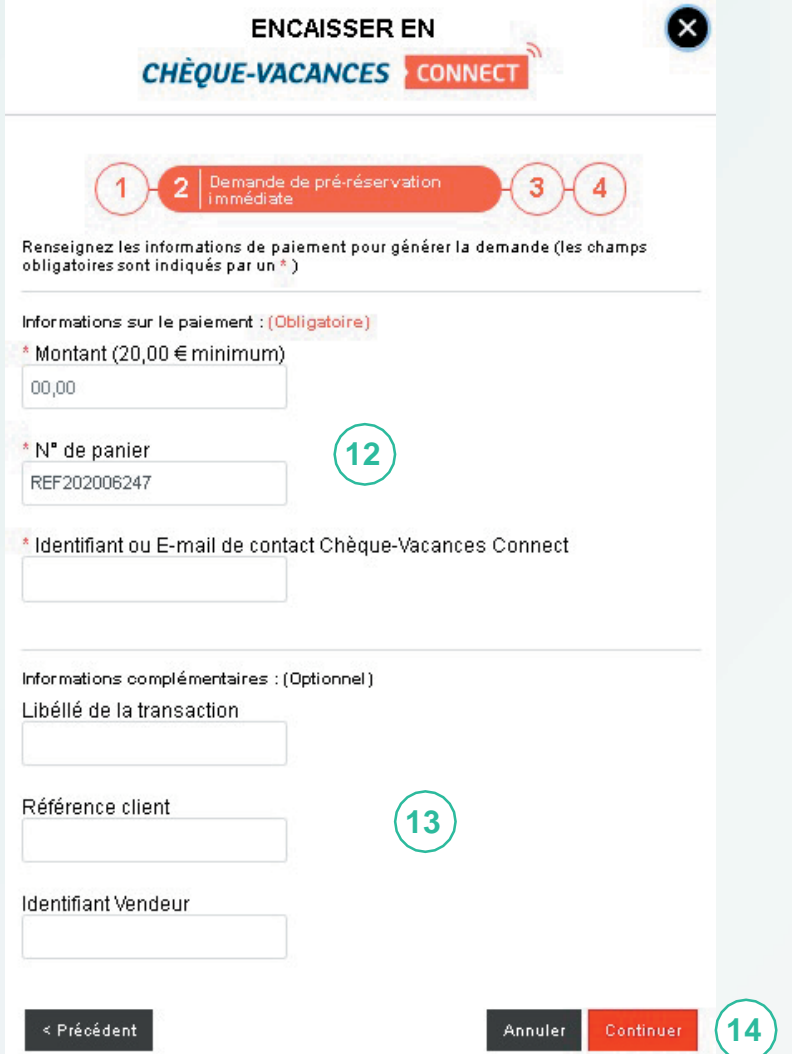

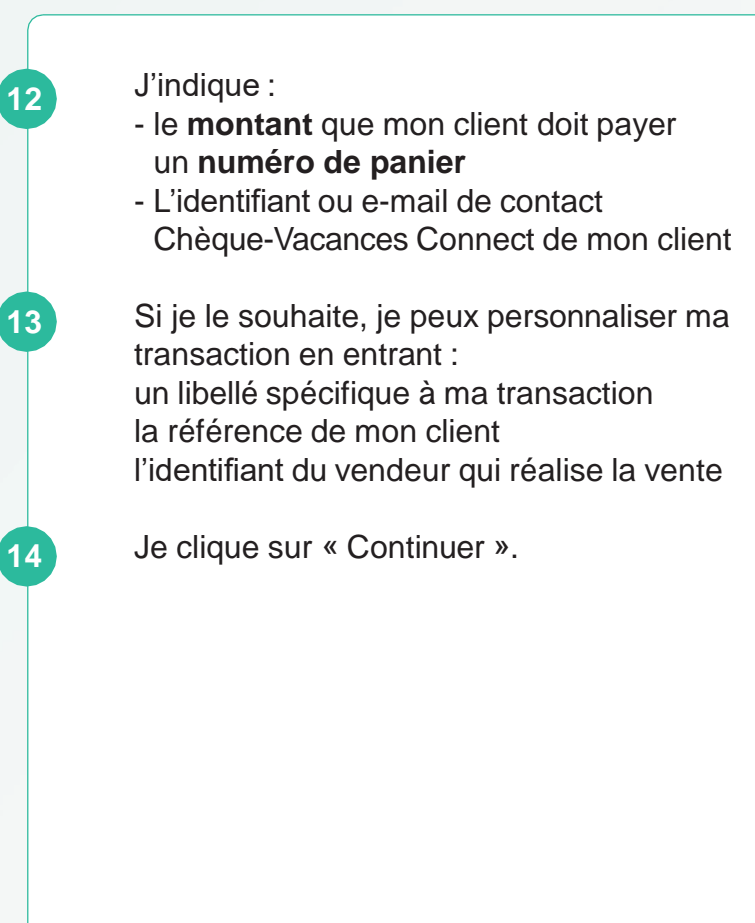

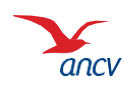

# <span id="page-8-0"></span>**Étape 3 : le paiement**

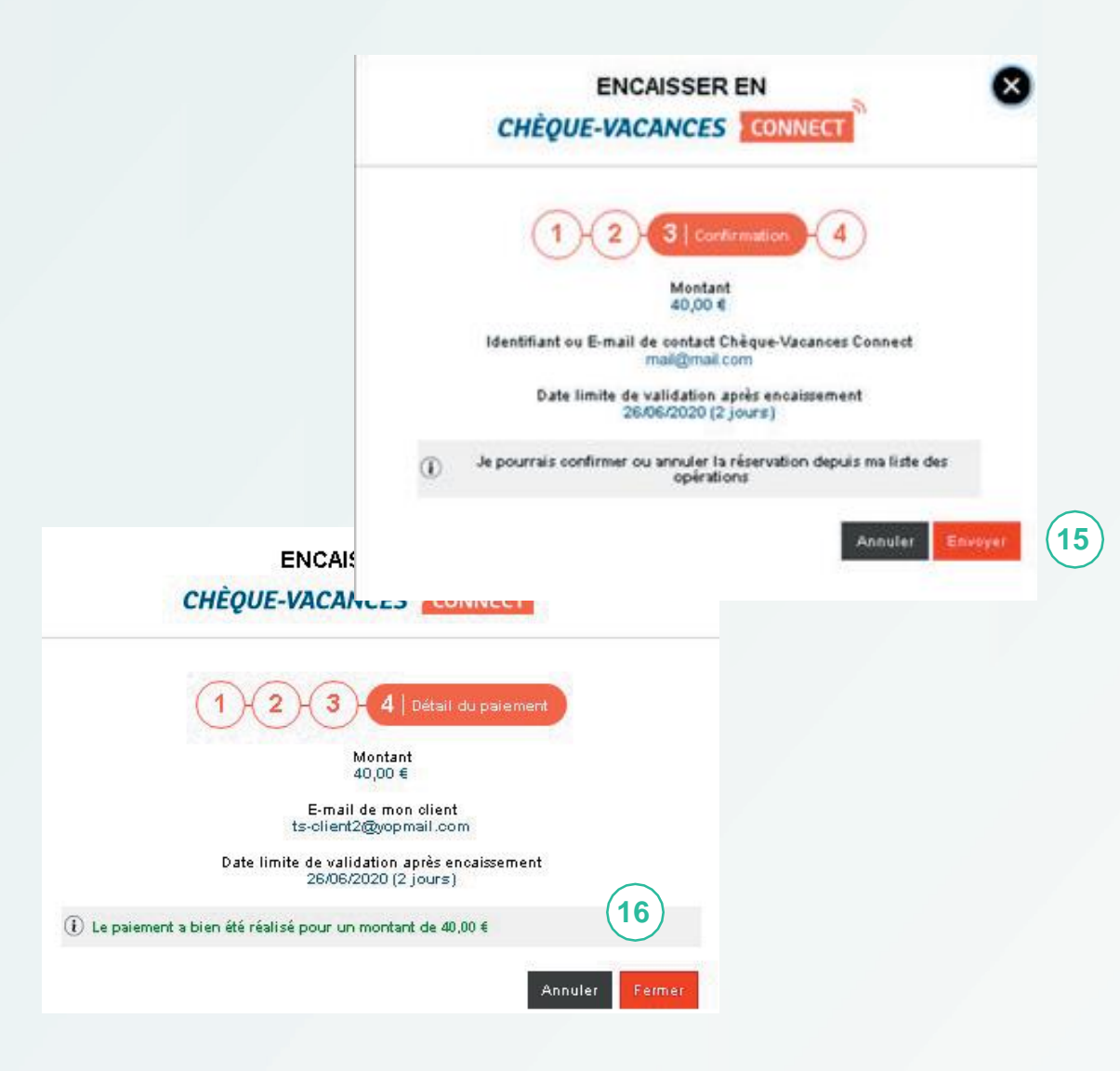

Je vérifie les informations, et je clique sur « envoyer » pour transmettre la demande de paiement à mon client. **C'est bon ! Je constate que le paiement a été effectué. 15 16** Mon client doit se connecter à son **application Chèque-Vacances** pour effectuer le paiement à l'aide de son identifiant (n° ou e-mail de contact) et mot de passe. Pour valider la demande de paiement, il devra renseigner son code personnel de paiement à 6 chiffres.

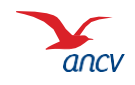

# <span id="page-9-0"></span>**Étape 4 : confirmation de paiement**

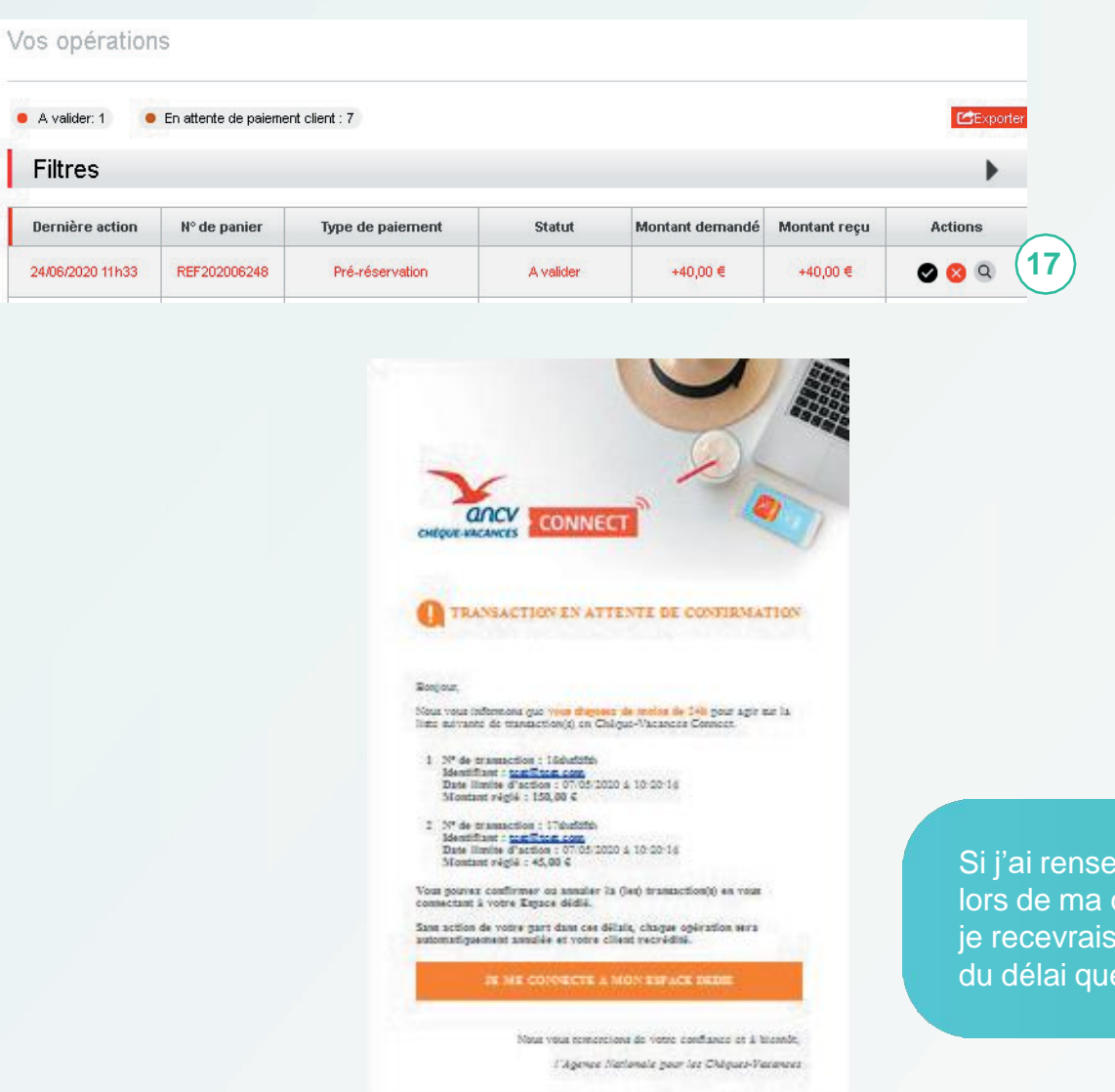

Je peux confirmer ou annuler la réservation **jusqu'à l'expiration du délai que j'ai choisi**.

Sur mon Espace dédié, dans **Encaissement**, puis **Espace d'encaissement**, je constate que le statut de ma demande de paiement est **À valider**.

**17**

**Je confirme ou j'annule la réservation en cliquant sur les boutons d'action.**

igné mon e-mail demande de paiement, un rappel 24h avant l'expiration i'ai choisi.

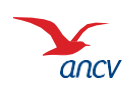

**[Retour](#page-0-0)**

 $\bullet$ 

## <span id="page-10-0"></span>**Étape 5 : information vers votre client**

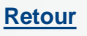

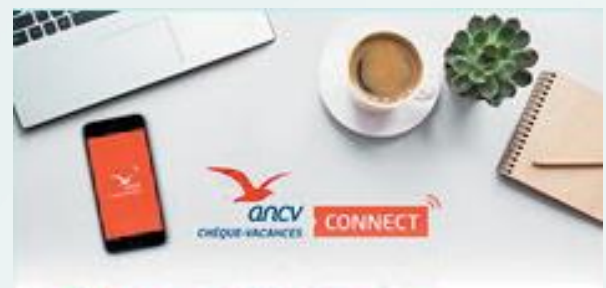

### LA TRANSACTION A ETE VALIDEE

#### Borjour.

Naus vous informora que le commerçant test a confirmé la transaction en Chèque-Vacances Connect (n° : touj d'un montant de test.

N'hámaz gus à vous raggrocher du commerçant gour glus d'informations.

Vous pouves à tout moment consulter votre compte au votre application

#### SE ME CONNECTE A MON ESPACE DEDIE

Nous your remembers do your configure et à bientôt.

Ungence Nationale pour les Chique-Vacances

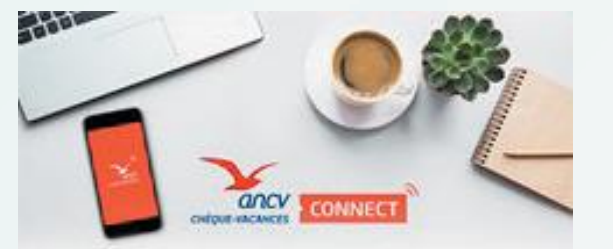

### LA TRANSACTION A ETE ANNULEE

#### Roman.

Nour vous informens que le commerçant tem à annulé la transaction en

N'héster pas à vous rapprocher du commençant pour plus d'informations. Ce montant your a 95F recrédité sur votre compte Chique-

**Varances Connect** 

Vous pouvos à tout moment consultor votro compto sur votro application.<br>Châque-Vacances et sur votro Espace dédid.

#### IR ME CONNECTE A MON ESPACE DEDIE

Nous your remancions de yours conflance et à biennit, l'Agence Nationale pour les Chèques-Vacances Selon que vous confirmez ou annulez la transaction, votre client reçoit un email d'information.

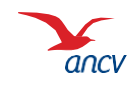